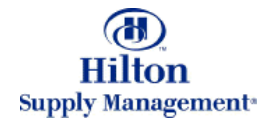

# Chapter 4 – Approvals

#### Approve/Disapprove Purchases Multi-Level Approvals

Note: To advance from slide to slide press your **Page Down** key Or the right button on your mouse

### Approvals

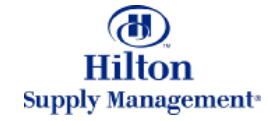

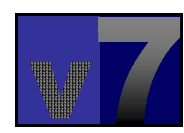

#### Approvals > Approvals Tab vs Entry Screen

#### *APPROVALS TAB APPROVALS TAB*

Within the typical shopping process, you will manage Approvals from the FrontPage Approvals Tab. It Approvals from the FrontPage Approvals Tab. It features basic processing capabilities such as Approving features basic processing capabilities such as Approving and Disapproving documents. If you need to edit a PO or Requisition that is pending your approval, you will or Requisition that is pending your approval, you will visit the corresponding entry screen (explained later) visit the corresponding entry screen (explained later)

#### *APPROVAL ENTRY SCREENAPPROVAL ENTRY SCREEN*

If a document pending your approval needs to be If a document pending your approval needs to be edited, you will visit the PO entry screen. Access the edited, you will visit the PO entry screen. Access the Entry Screen by clicking the Edit button from the Entry Screen by clicking the Edit button from the Approvals. The entry screen will always open in a new Approvals. The entry screen will always open in a new window

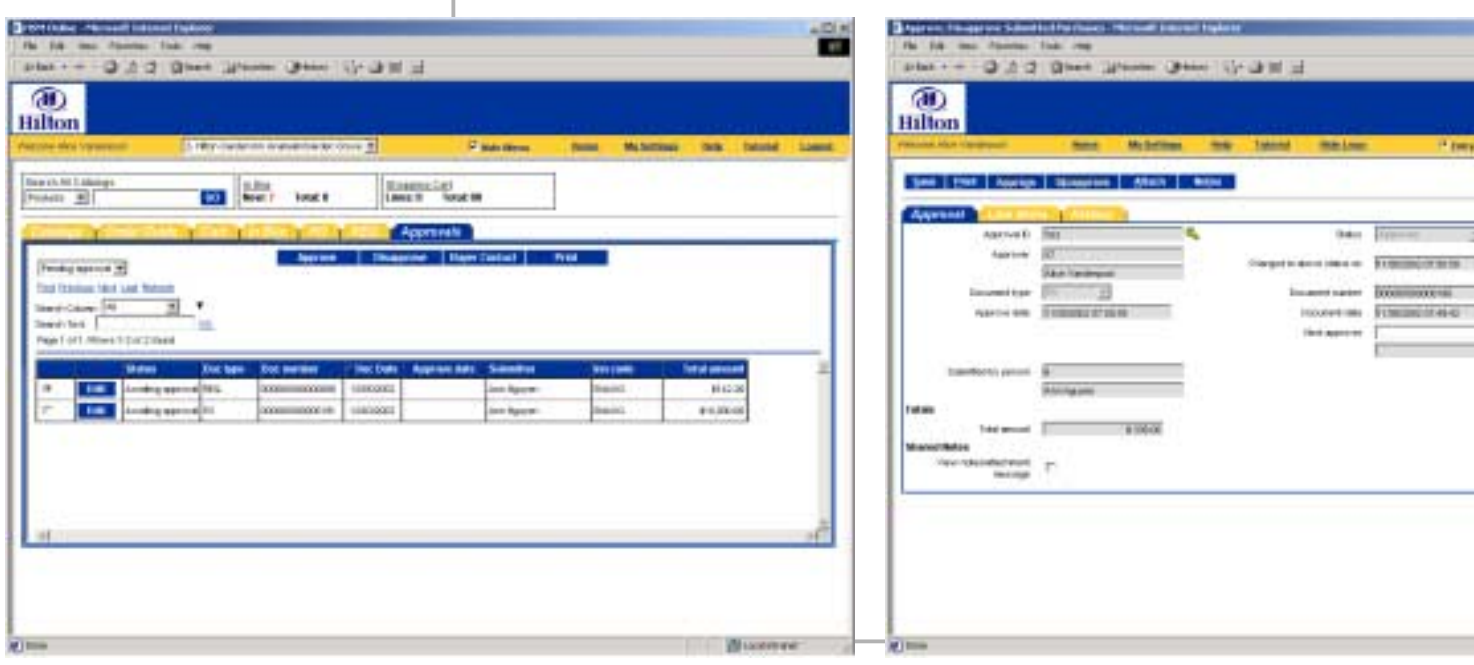

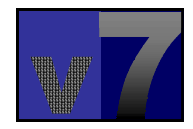

Ltd. 7. Bordout T. Bossouride

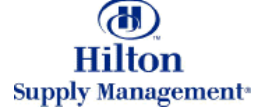

Within the typical Within the typical shopping process, you shopping process, you will manage Approvals will manage Approvals from the FrontPage from the FrontPage Approvals Tab. It Approvals Tab. It features basic processing capabilities. If processing capabilities. If a PO or Requisition a PO or Requisition needs to be edited, you needs to be edited, you will visit the corresponding entry corresponding entry screen (explained later) screen (explained later)

*Predefined filtersPredefined filters*These filters are based on the Status of the document to be approved PO. Select a approved PO. Select a filter from the Drop down filter from the Drop down menu.

*Browse and SearchBrowse and Search* Browse pages by clicking Browse pages by clicking on the links and/or search the entire list of documents for keywords. documents for keywords.

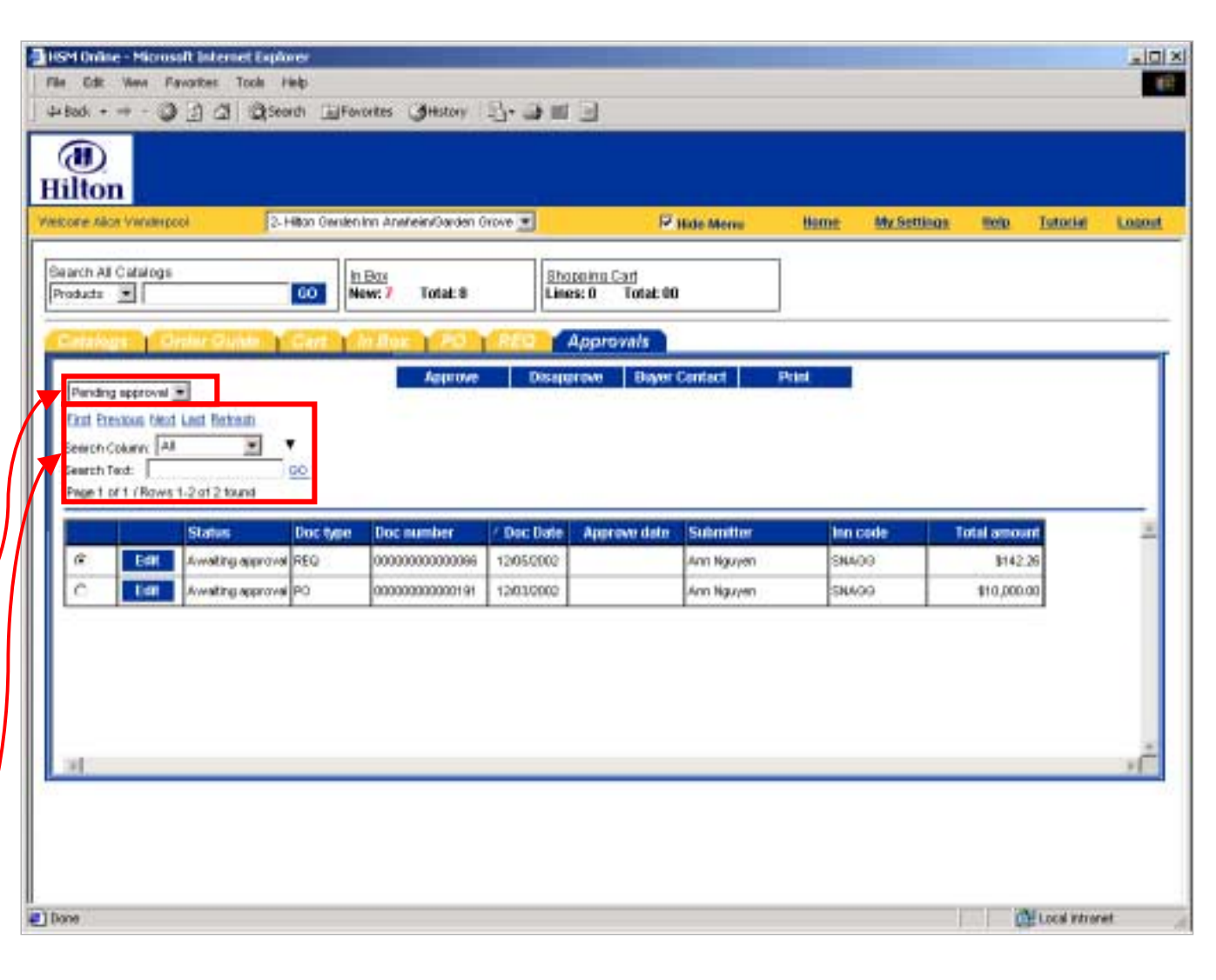

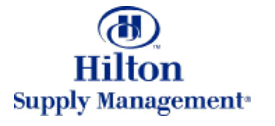

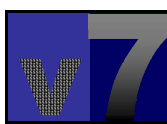

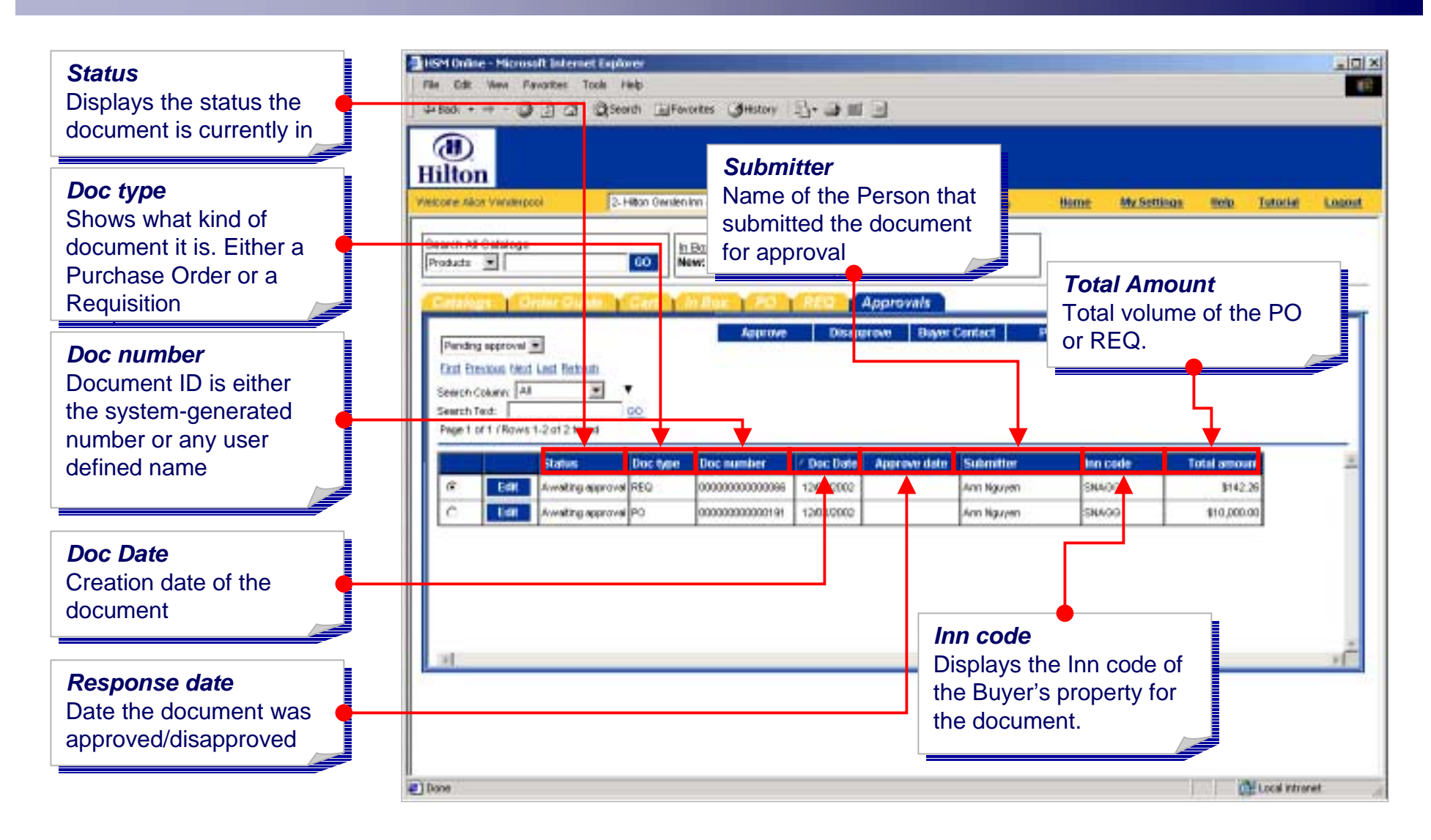

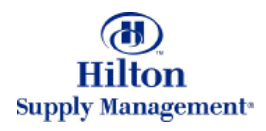

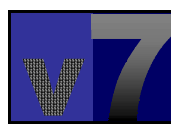

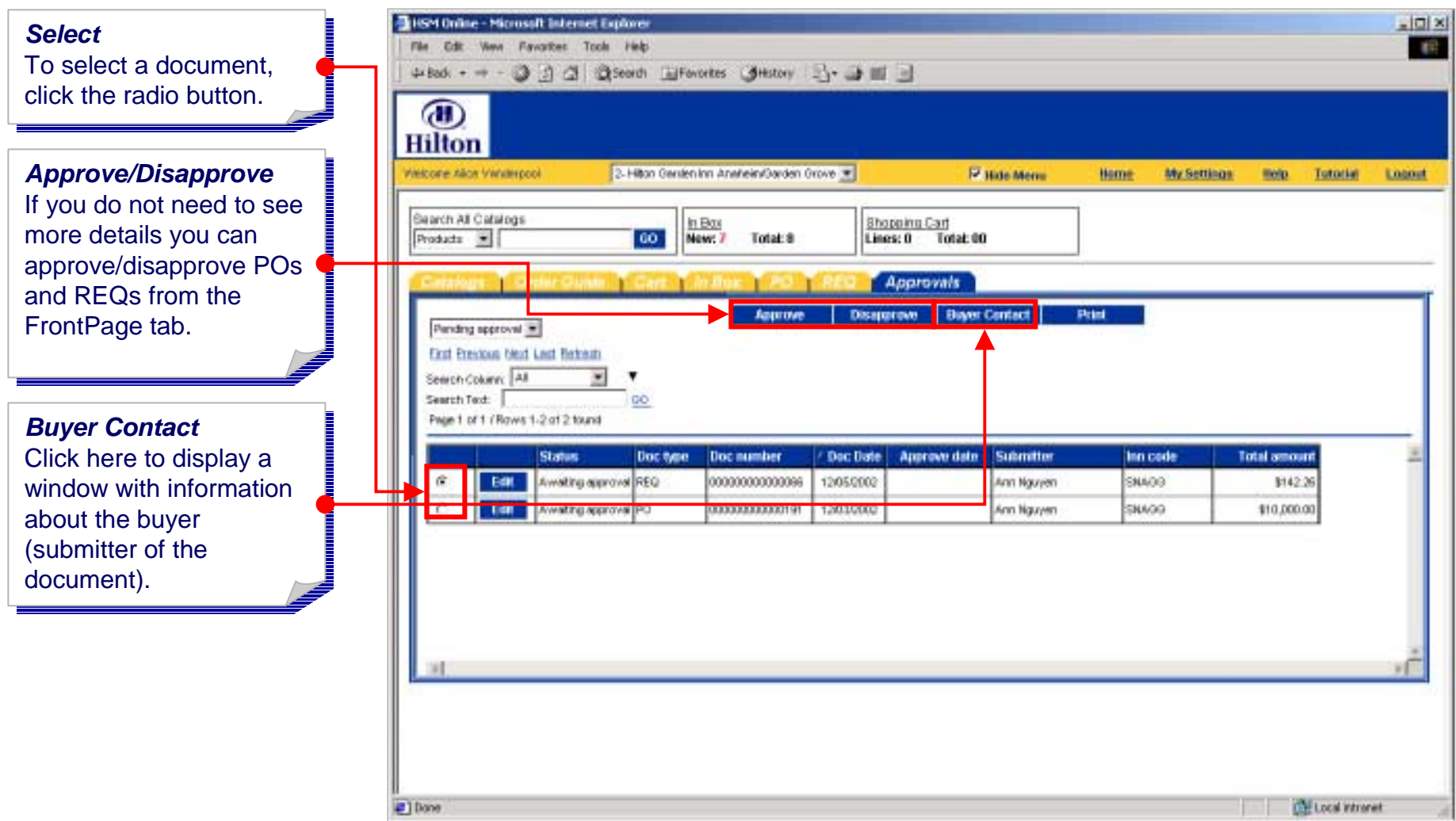

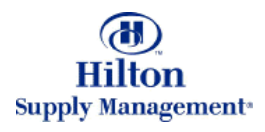

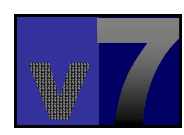

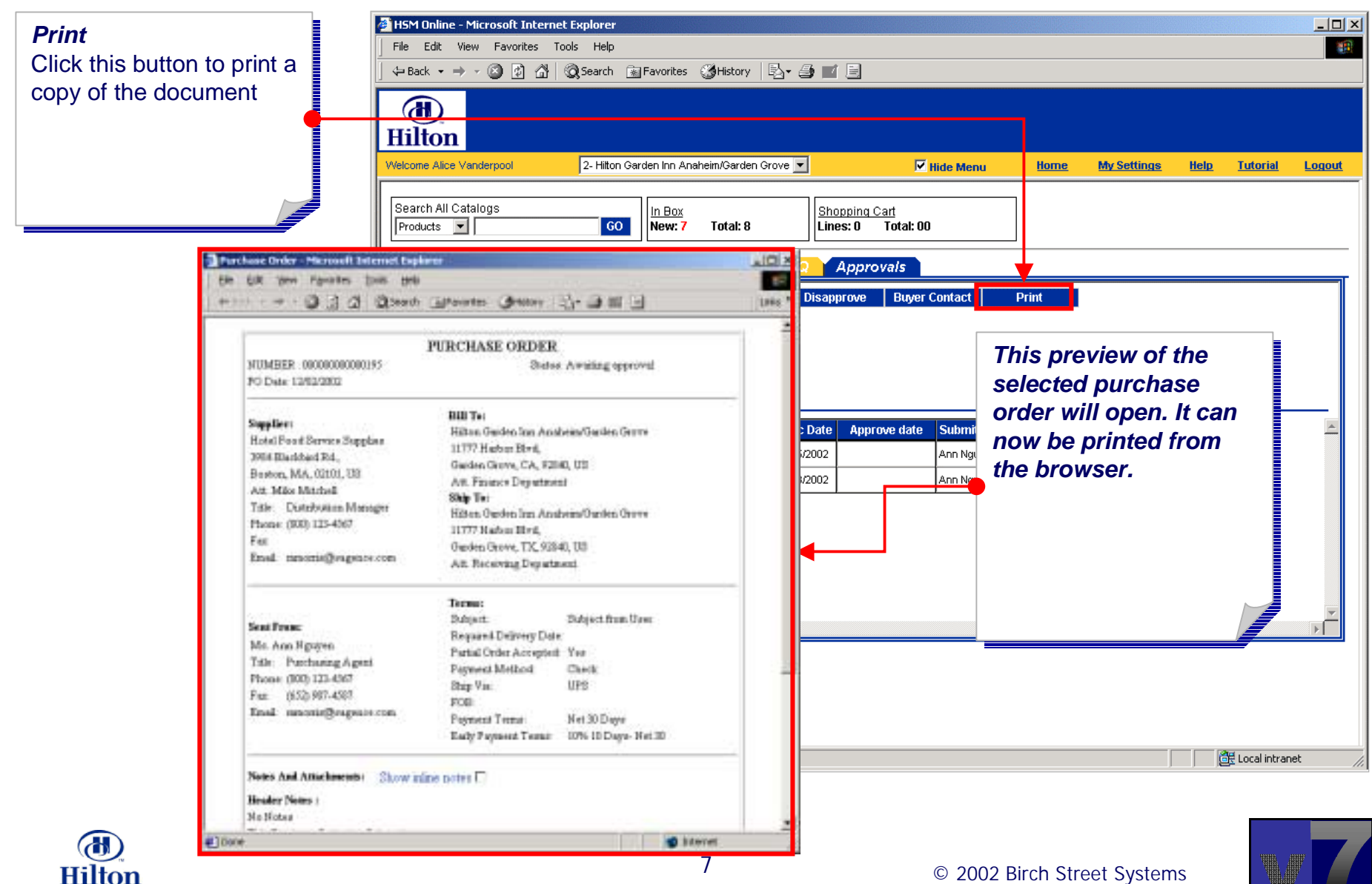

**Supply Management** 

© 2002 Birch Street Systems <sup>7</sup>

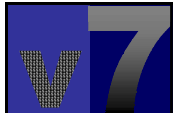

#### Approvals > The Approvals Entry Screen

*Launch Entry Screen Launch Entry Screen* To launch the entry To launch the entry screen, click on the edit screen, click on the edit button of the corresponding line item. corresponding line item.

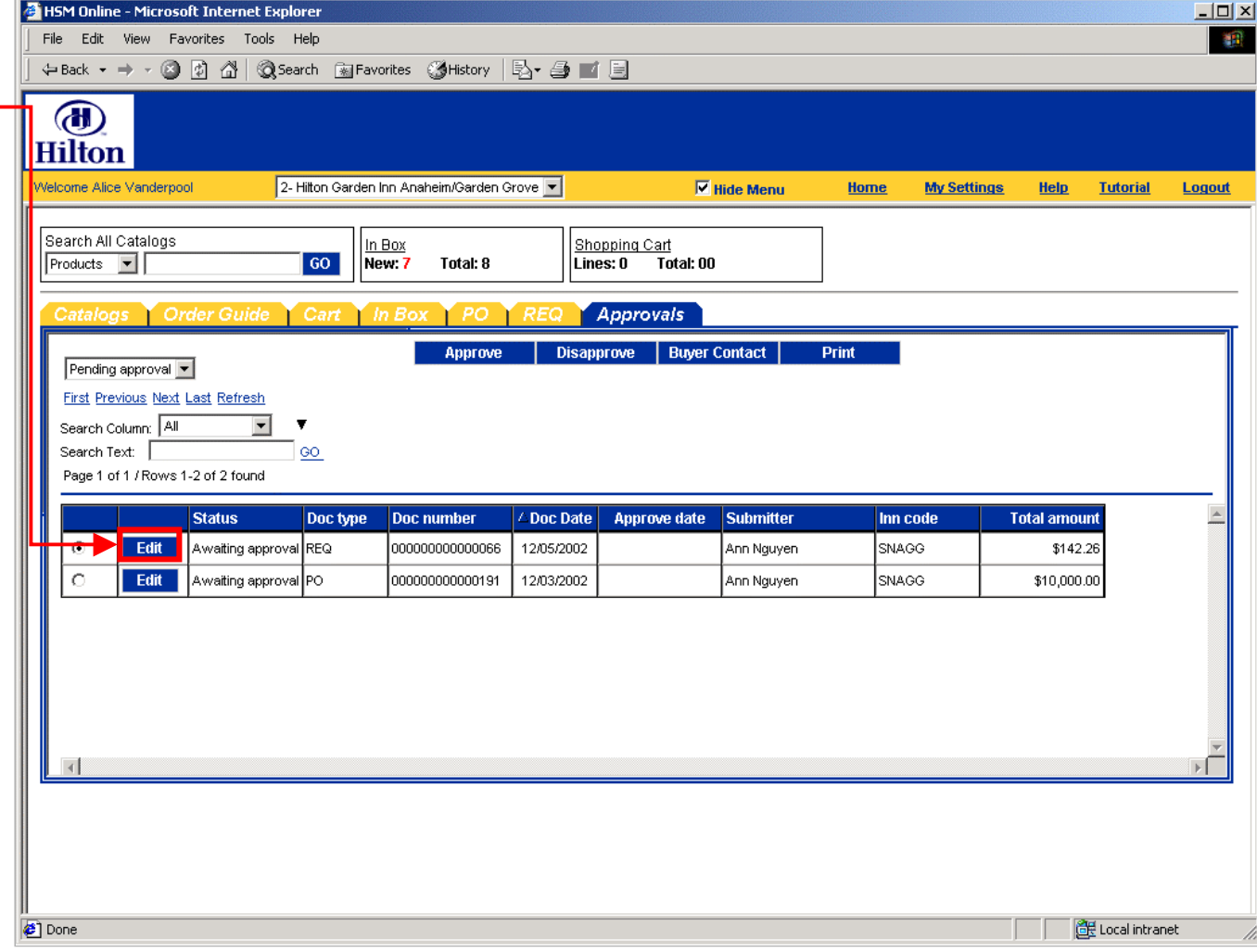

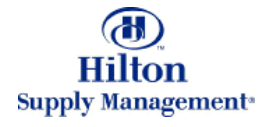

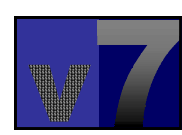

### Approvals > The Approvals Entry Screen

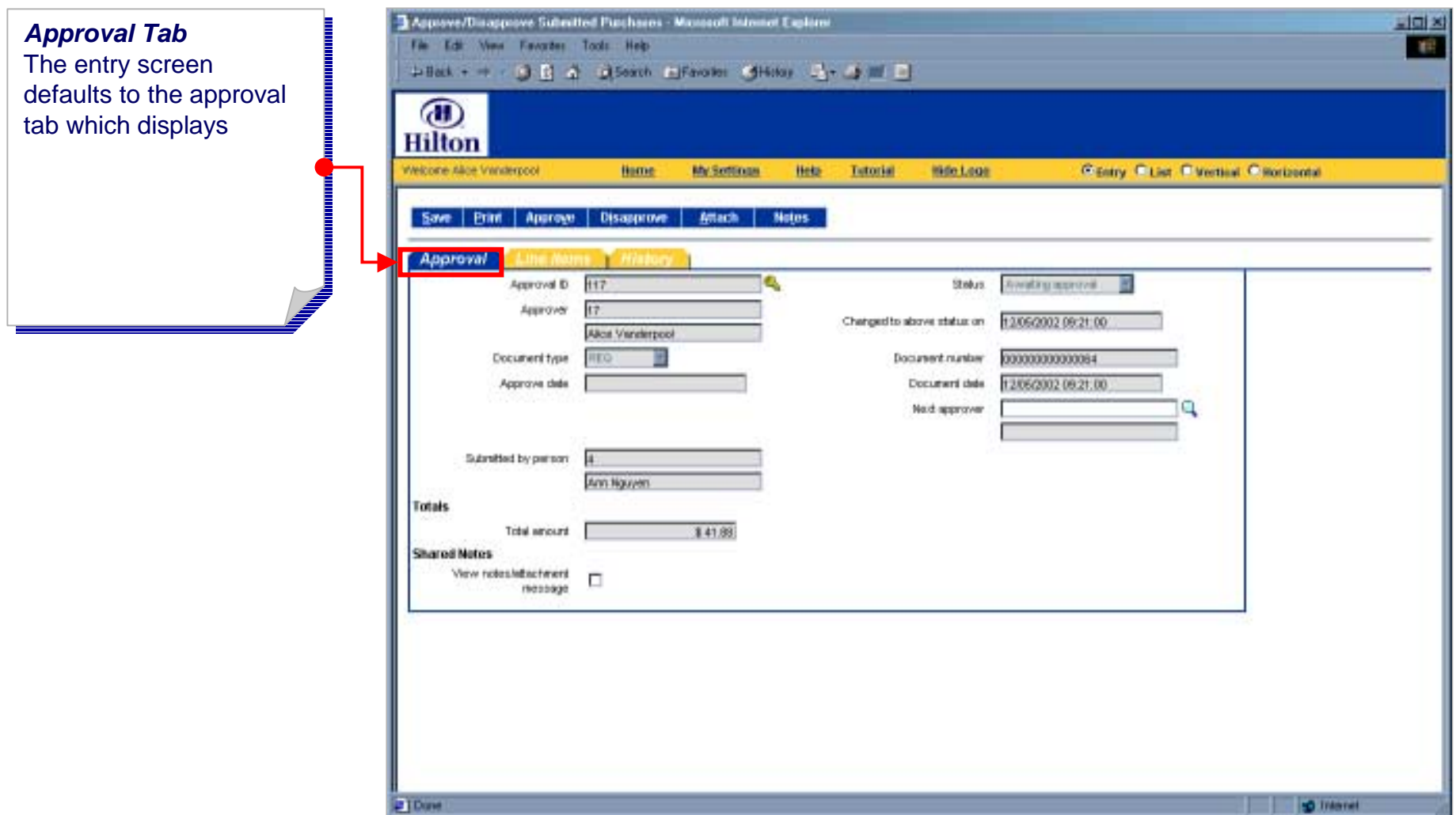

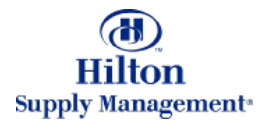

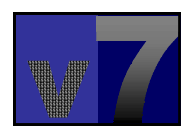